## **Device Enrollment For New DUO Users**

The following instructions provide the general steps to adding a new mobile device for new DUO users.

**Step 1**: Go to [my.worwic.edu.](https://my.worwic.edu/) Enter your **username** and **password**.

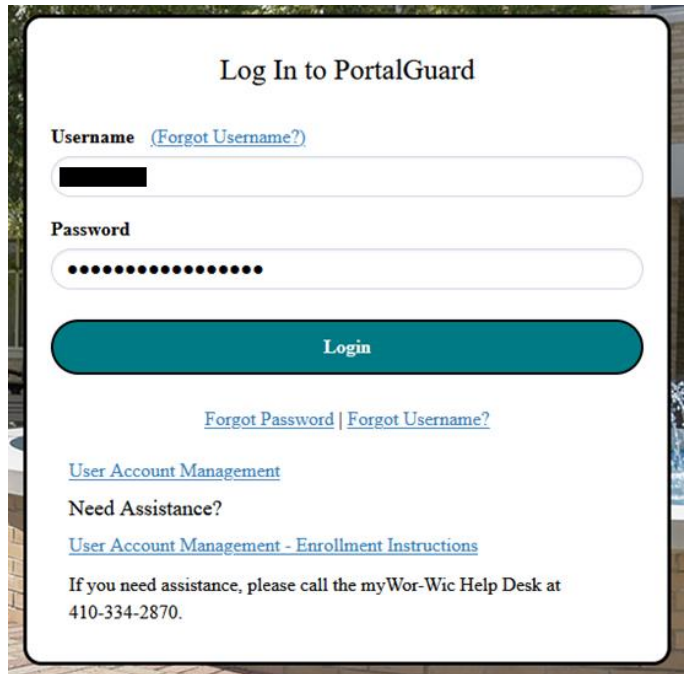

**Step 2: Click** the **Continue** button.

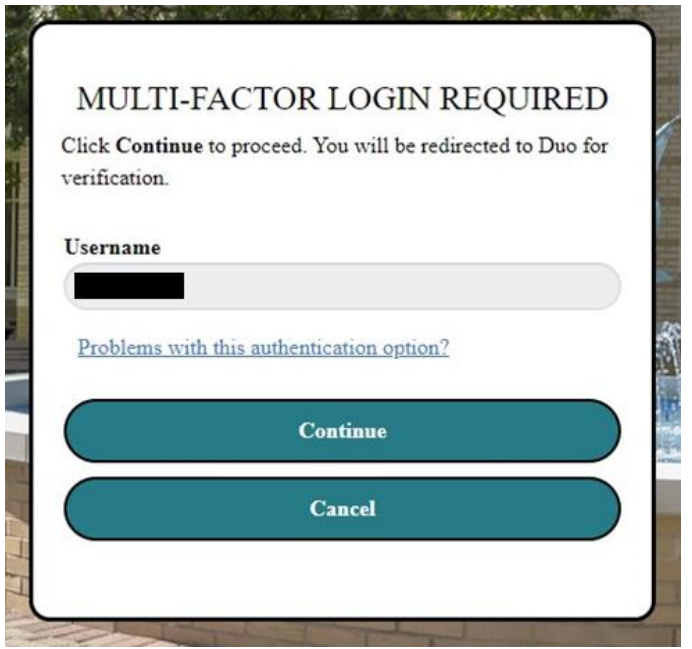

**Step 3:** A **DUO 2FA Push notification** is sent to your mobile device. Click the **Other options** link to authenticate via a **DUO hardware token (fob)** or **passcode**. The **"I got a new phone"** link can be used to add new mobile devices to your account.

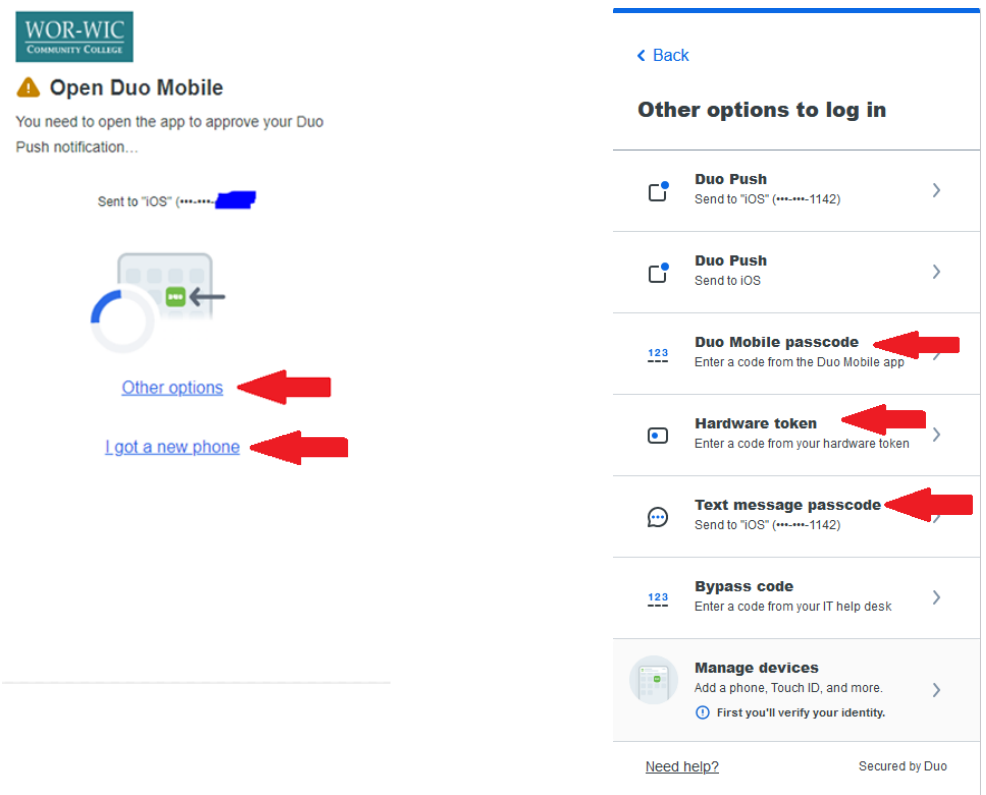

**Step 4:** Click the **"Yes, this is my device" button** to finish the login process.

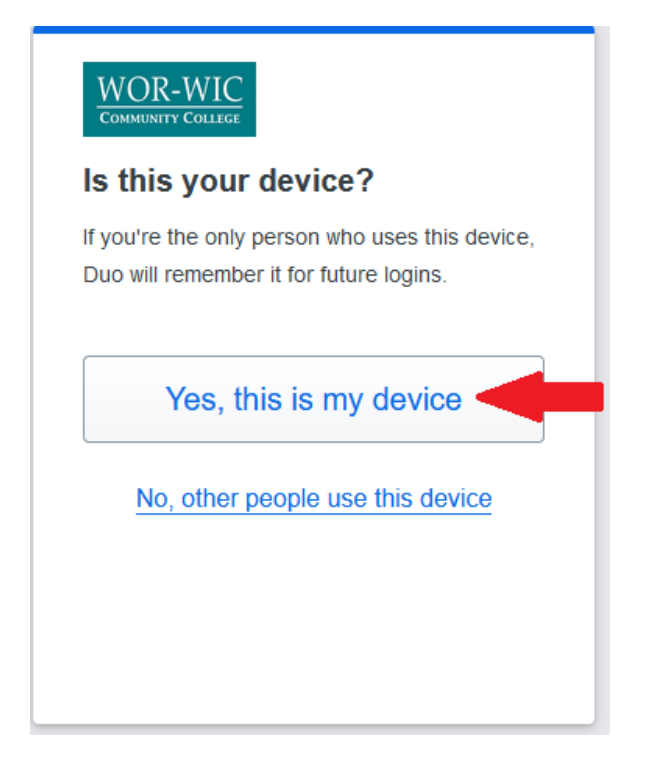